#### <接続の流れ>

- ・ホストのアカウント名は「子相 web 会議専用メール」、講座時の名称は「育児健康塾」です。
- ・次のとおり、会議への参加をお願い致します。
- ① 育児健康塾当日に Zoom アプリを起動(パソコンの場合は、アプリではなくブラウザからの参加も可。) ⓶「ミーティングに参加する」をクリック
- ② ミーティング ID と表示名(参加される方の名前)を入力し「ミーティングに参加する」をクリック ④パスコードを入力し「ミーティングに参加する」をクリック
- ~ホストが申請を確認でき次第、順番に参加の許可をしますので、しばらくお待ちください~
- ⑤「コンピュータオーディオに参加する」をクリック(当日は13:30までに一度参加をお願いします。)

#### タブレットまたは携帯電話で Zoom に参加する方法

#### Zoom アプリのインストール方法について

- iPhone 版 Teams アプリケーション 15 ① App store を起動します。  $\overline{\mathbf{X}}$ Today  $\odot$  $\bullet$ 检索 ② 検索タブを開きます。 O 見つける zin 9238 体温計 es<br>Sidar あなたにおすすめ ③ 検索バーをタップし、「Zoom」 で検索します。 ZOOM Cloud<br>Meetings  $\geq$ ④ 「入手」をタップして完了です。 (Apple ID を求められる場合があります。 設定した | Dを入力してください。)  $\blacksquare$ 松山市 子ども総合相談センター事務さんがあなたを予約された Zoom ミーティングに招待しています。 ・当日送られてきたメールから、 トピック: 育児健康塾 「Zoom ミーティングに参加する」を 時間: ●●●●年●月●日 02:00 PM 大阪、札幌、東京 クリックします。 Zoom ミーティングに参加する
- その後、ミーティング ID とパスコード <https://zoom.us/j/>●●●●●●● Ī

参加される方の名前を入力してください。

ミーティング ID: ●●● ●●●● ●●●● パスコード: ●●●●●●

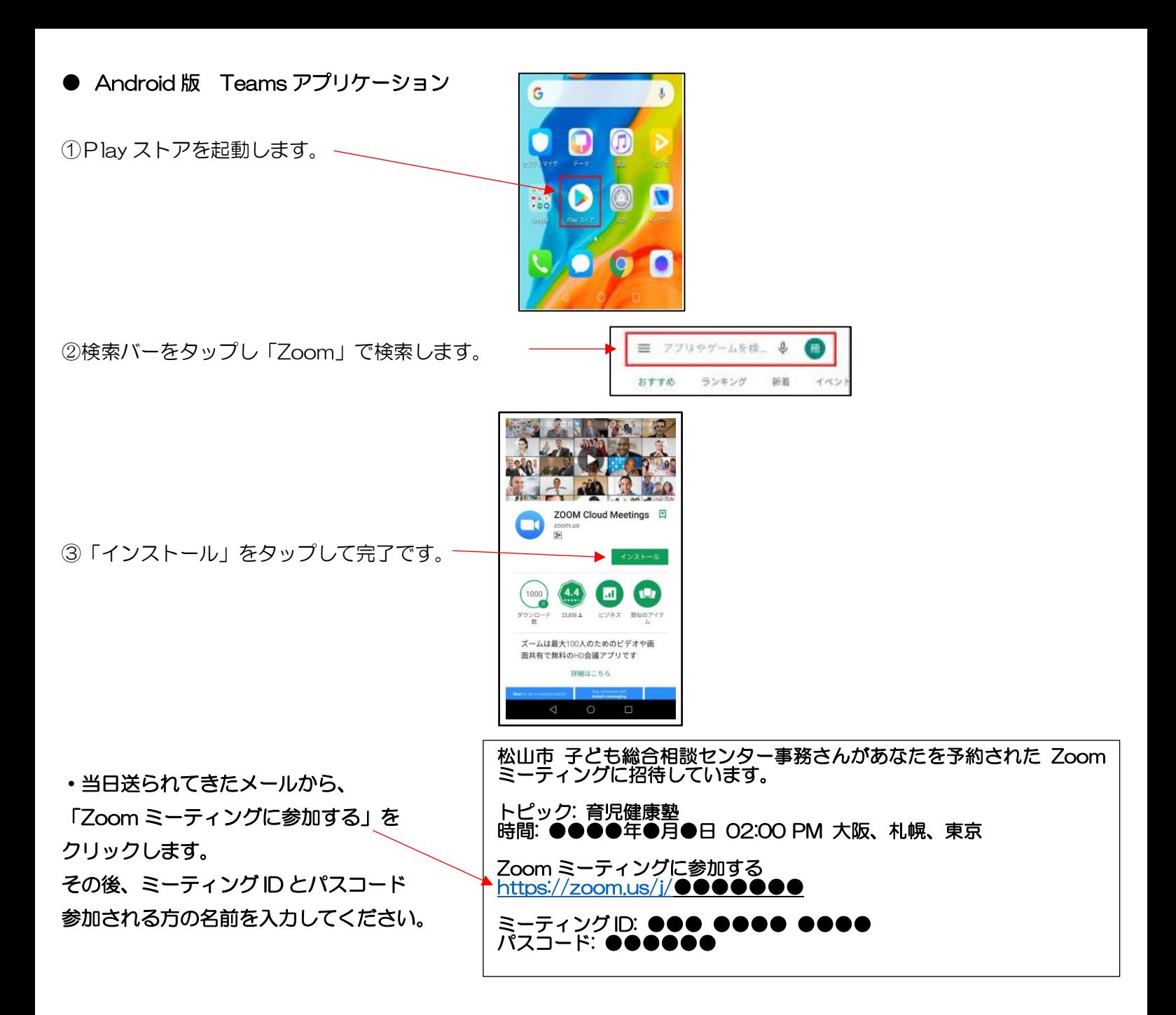

#### 音声のミュート、カメラのオン、オフの仕方

 $\overline{a}$ 

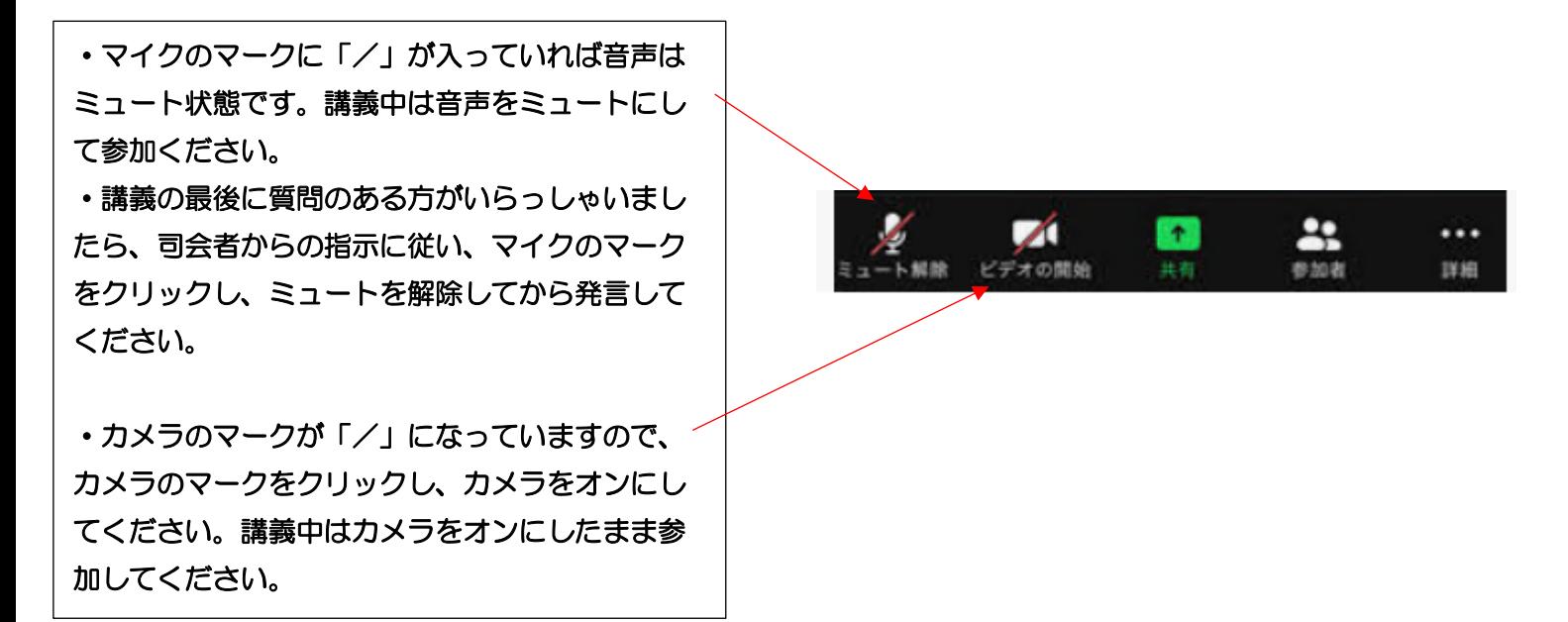

## パソコンのアプリから Zoom に参加する方法 ➀検索エンジンで「Zoom ダウンロードセンター」と検索する。

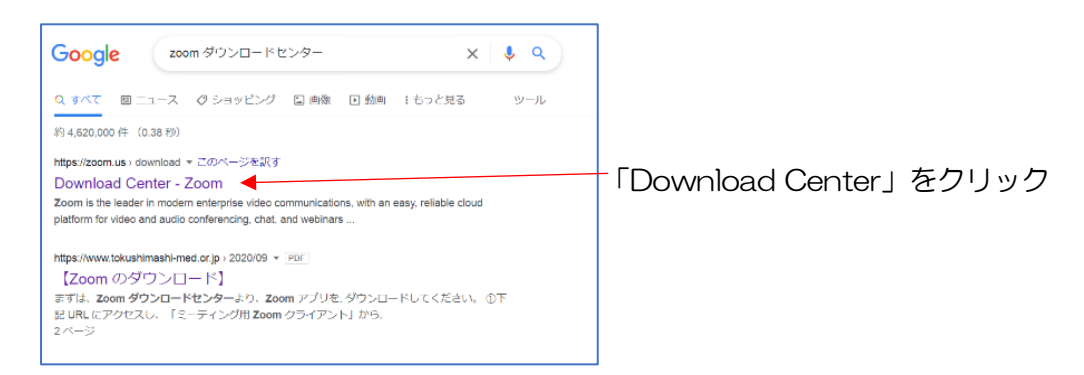

## ②ダウンロードする。

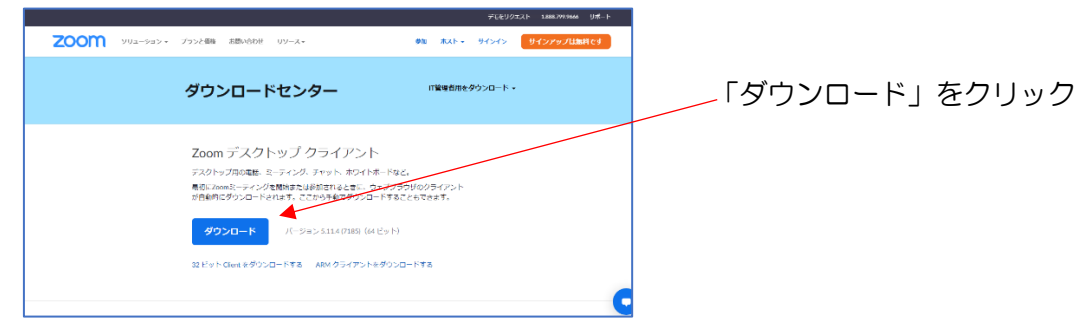

・当日送られてきたメールから、 「Zoom ミーティングに参加する」を クリックします。 その後、ミーティング ID とパスコード 参加される方の名前を入力してください。

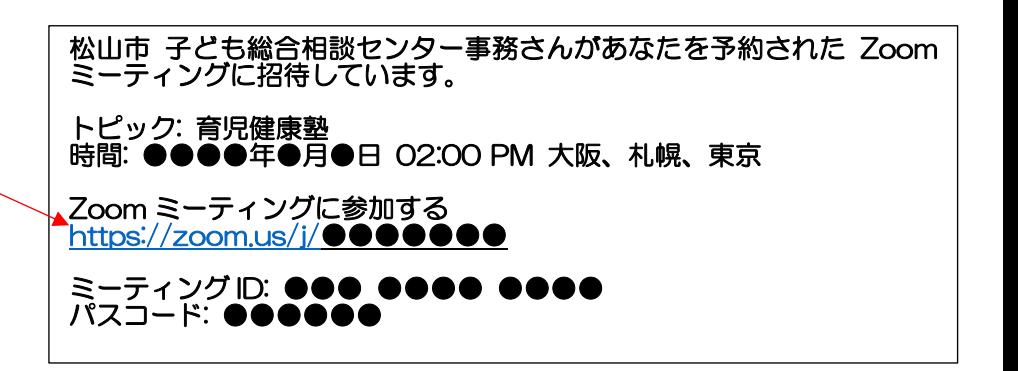

# 音声のミュート、カメラのオン、オフの仕方

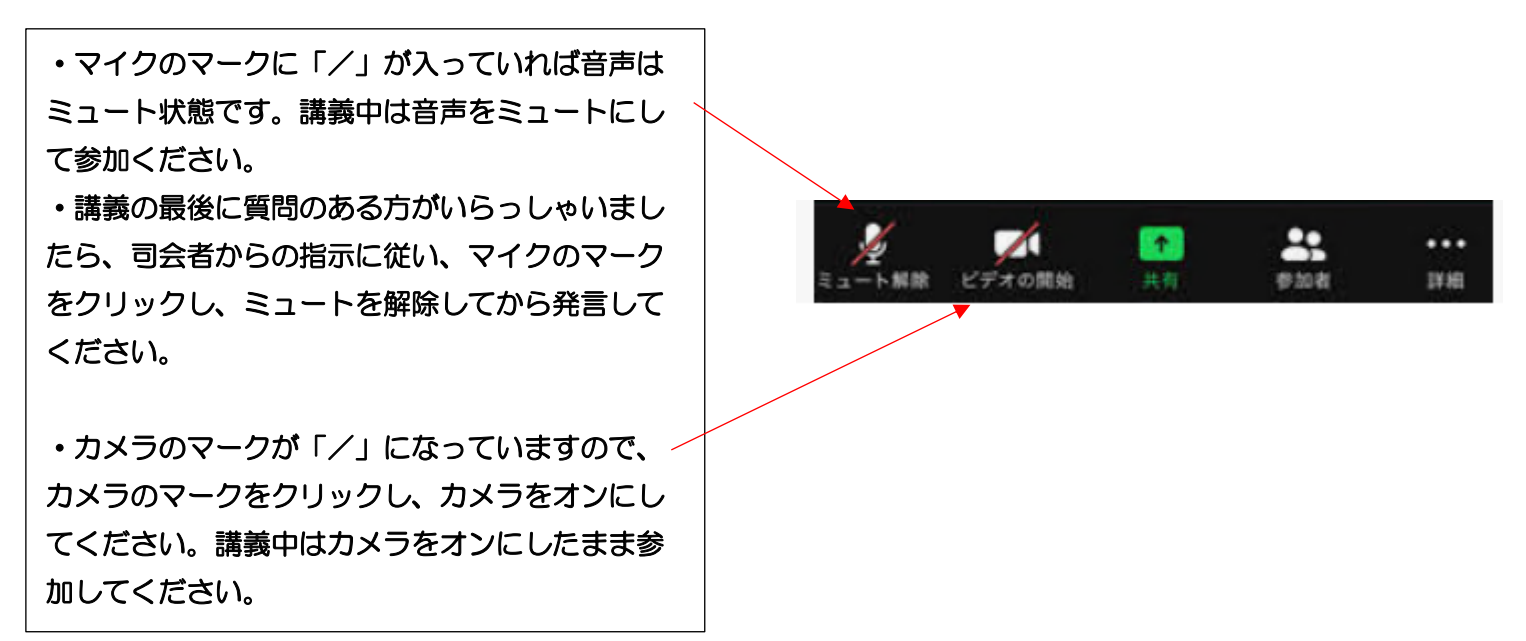

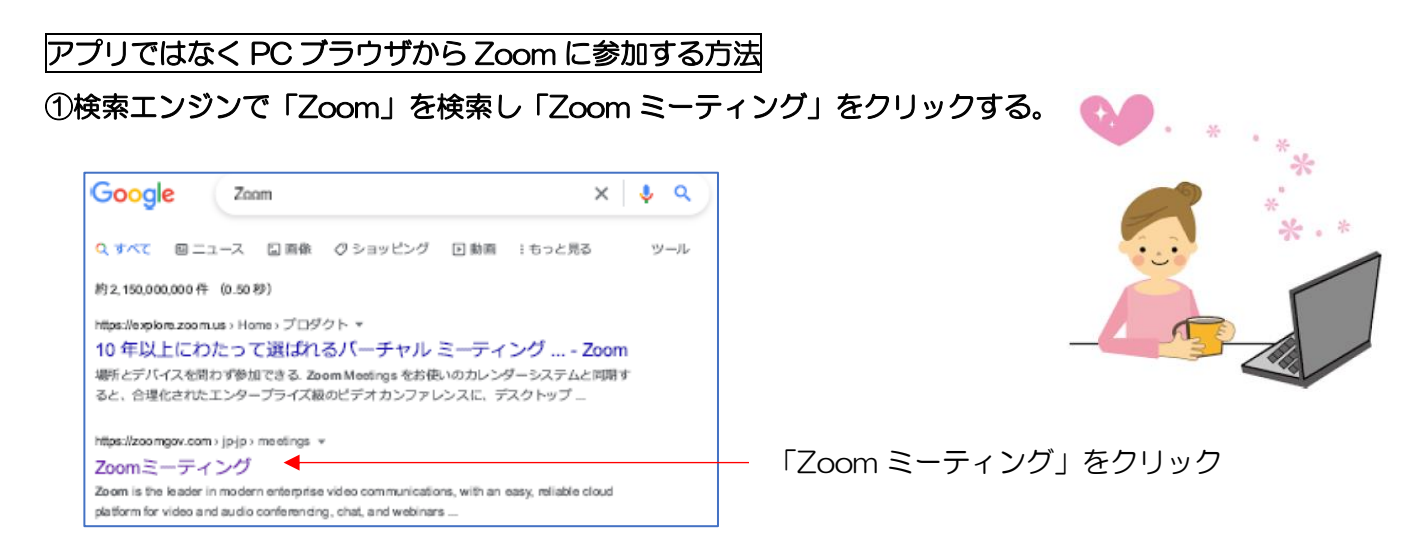

## ⓶「Zoom」の HP を開き「ミーティングに参加する」をクリックする。

「ミーティングに参加する」をクリック

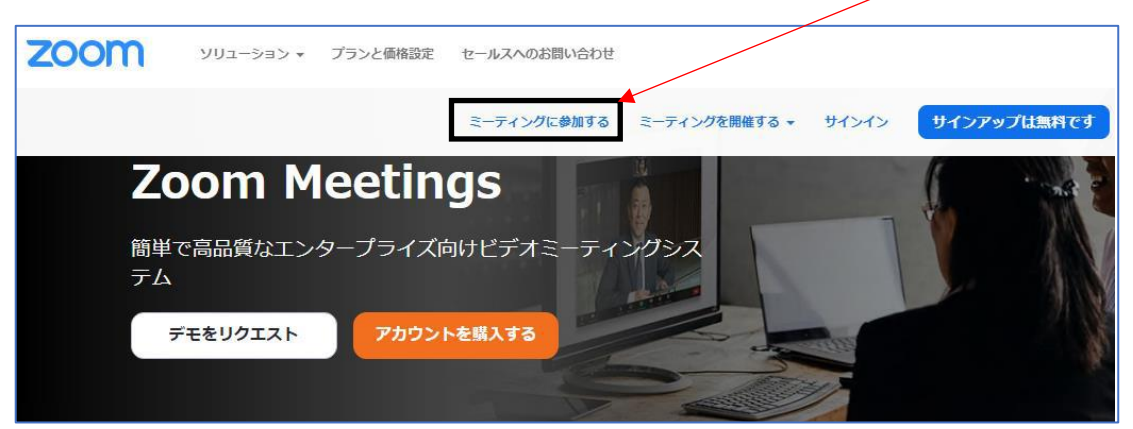

### ③ホスト(主催者)が設定したミーティング ID を入力し、「参加」をクリックする。

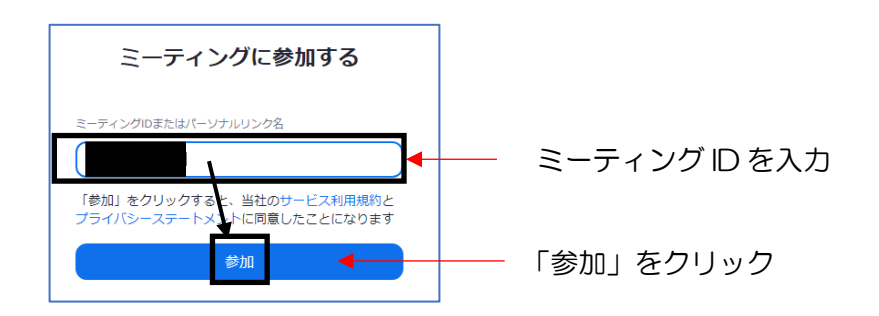

④「Launch Meeting」をクリックし、「join from Your Browser」をクリックする。

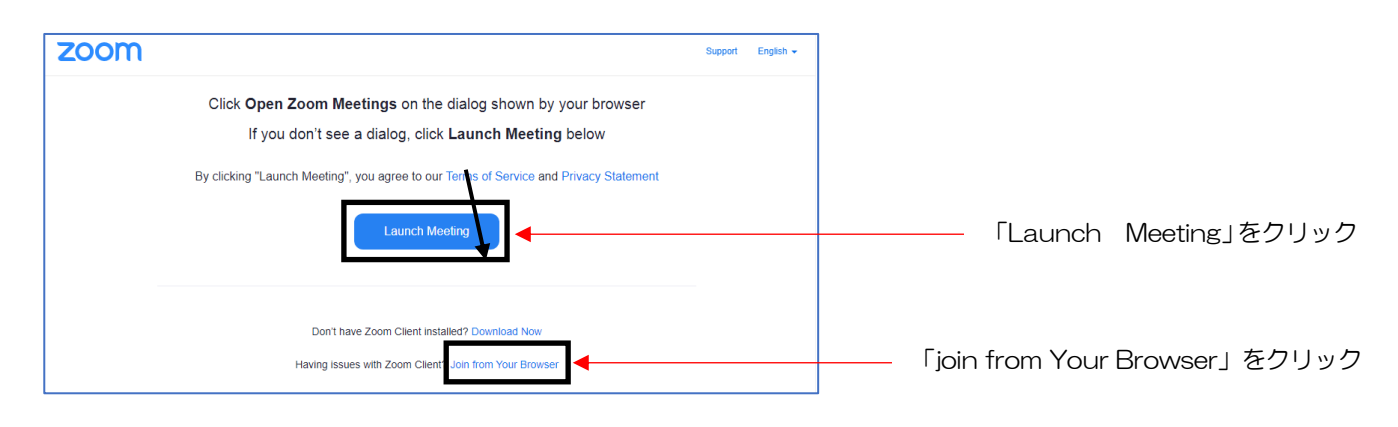

## ⑤参加される方の名前を入力し、参加をクリックする。

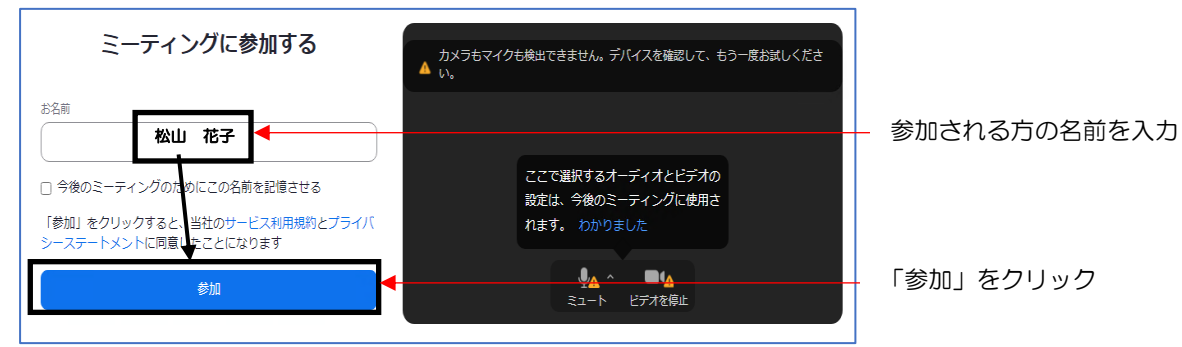

# ⑥ホスト(主催者)が設定したパスコードを入力し、「参加」をクリックする。

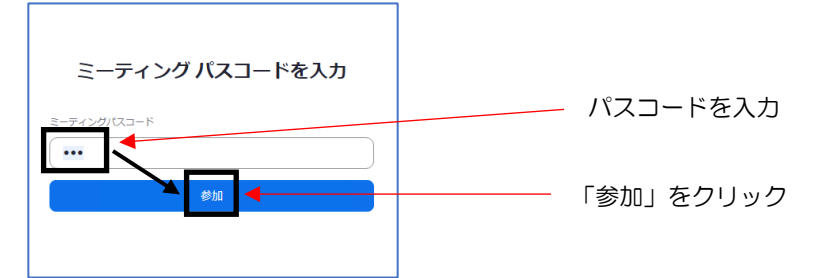

## ⑦ホストが許可し、下の画面が出れば、「コンピュータオーディオに参加する」をクリックする。

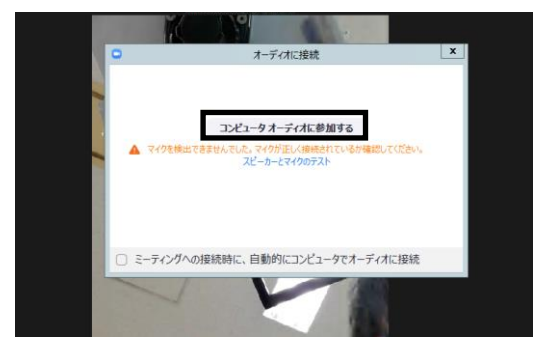

※マイクが備え付けられてないパソコンの場合は視聴のみになります。

### 音声のミュート、カメラのオン、オフの仕方

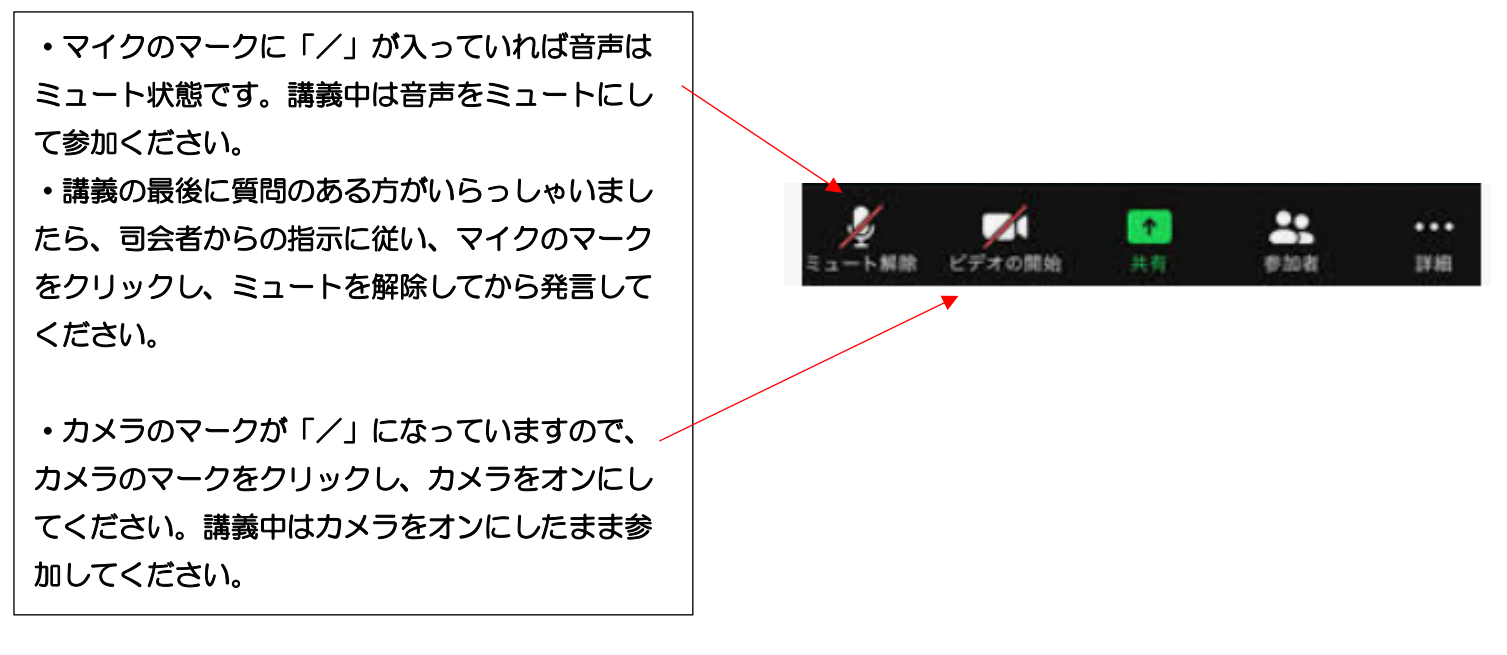

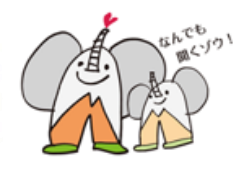

●お問合せ● 子ども総合相談センター事務所(萱町事務所)「ほっとHOTひろば」 松山市萱町六丁目30-5(松山市保健所・消防合同庁舎 2 階) TEL089-922-2399/FAX089-922-2150